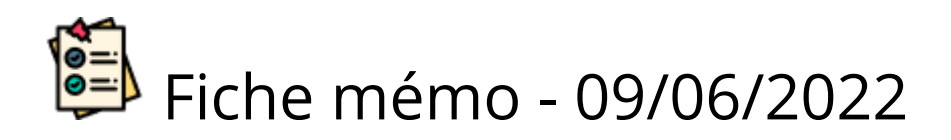

# <sup>®</sup> Tableau de bord

# Accès

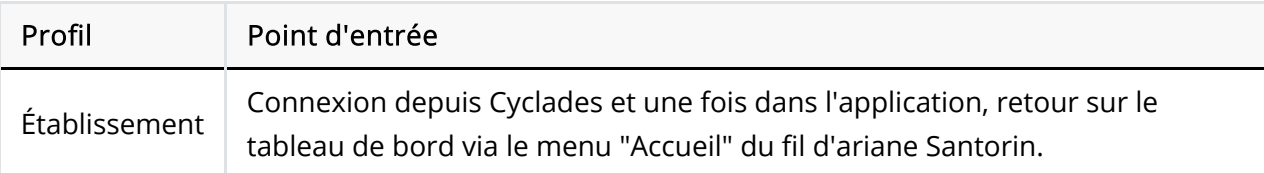

# Prérequis

L'établissement se connecte à Santorin depuis Cyclades via le menu "Evaluation".

L'utilisateur doit utiliser le navigateur Chrome ou Firefox à jour.

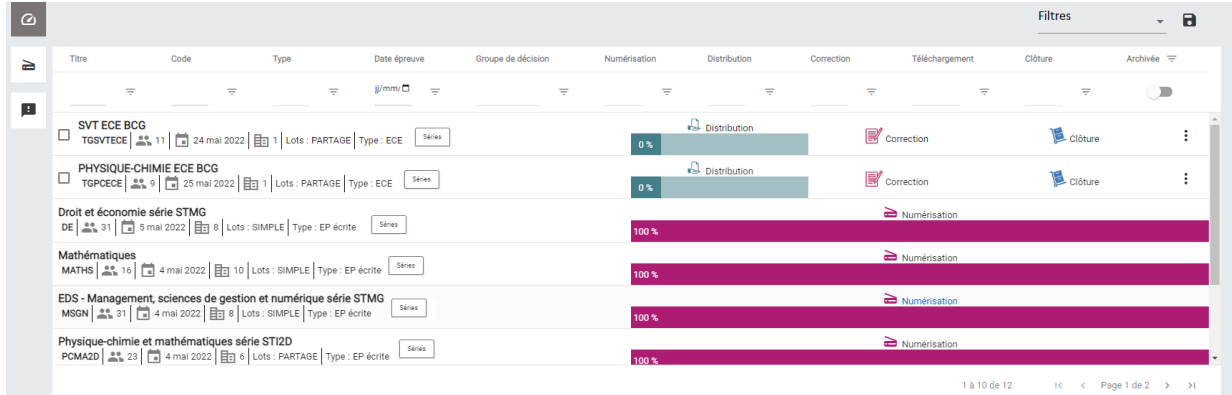

# En-tête de page

**A DISTURBANCE OF A STATE OF A DISTURBANCE OF A DISTURBANCE OF A DISTURBANCE OF A DISTURBANCE OF A DISTURBANCE OF A DISTURBANCE OF A DISTURBANCE OF A DISTURBANCE OF A DISTURBANCE OF A DISTURBANCE OF A DISTURBANCE OF A DIST** 

VOTRE PROFIL  $\bigcup$   $\bigoplus$   $\bigoplus$ 

- Logo Santorin et Ministère de l'Education Nationale
- LIbelle de l'établissement et code RNE
- Libellé du domaine
- Profil de l'utilisateur
- Accès aux notifications
- Accès à la documentation  $\bullet$
- Déconnexion de Santorin  $\Box$

## Tableau de bord

Ω

### Menu transverse (partie de gauche)

- Accès vers la Validation Scanner
	- Actions à réaliser avant le jour J d'une numérisation.
- n Accès vers le module de gestion et de traitement des Demandes des correcteurs (demande divers et/ou de retraitement)
	- Le nombre de demandes en cours est affiché en rouge à coté de l'icône demande.

### Actions multiples

Il est possible d'exécuter des actions groupées pour le rafraîchissement de données Cyclades et la cloture de plusieurs épreuves.

- $\bullet$   $\Box$  Sélectionner les lignes des épreuves pour faire apparaître le menu d'actions
- Choisir l'action
- $\bigcirc$  Lancer

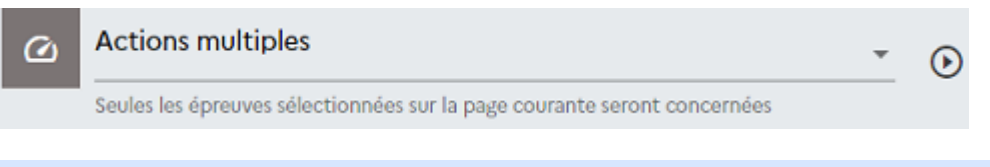

Seules les épreuves sélectionnées sur la page courante seront concernées.

### Tableau des épreuves (partie centrale)

#### Filtres, tris et recherches

#### Les tris

Pour faire un tri ascendant cliquer une première fois sur le titre de la colonne et une seconde fois pour réaliser un tri descendant.

Le tri ne peut s'appliquer qu'à une seule colonne à la fois.

.

Numéri... Numéri... ↓

#### Les filtres et recherches

Pour réaliser une recherche ou appliquer un filtre :

Cliquer sur l'icône  $\equiv$  de la ligne en dessous du titre de colonne.  $\bullet$ 

- A) Pour les colonnes : Titre et Code
	- Définir le critère de recherche
	- o Saisir un champ
	- Cliquer sur Appliquer
	- Si besoin, ressaisir le champ dans la ligne en-dessous du titre et appuyer sur la touche ENTREE.

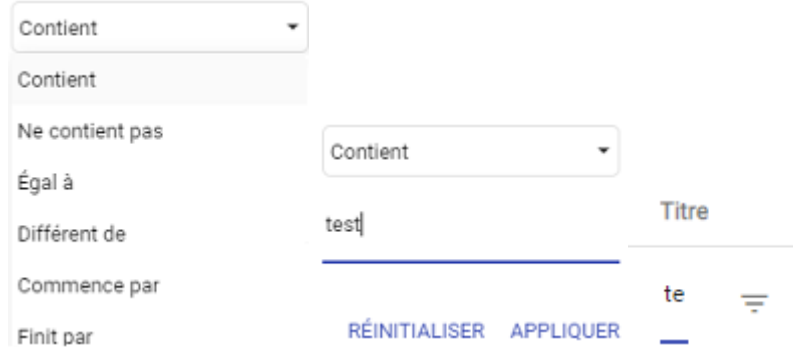

- B) Pour les colonnes : Type et Groupe de décision
	- Sélectionner une valeur dans la liste

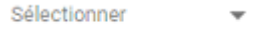

- C) Pour les colonnes liée à un processus : ex : Numérisation, Distribution, Correction et Clôture:
	- Déplacer les curseurs pour définir les valeurs minimum et maximum de l'avancement du processus
	- Cliquer sur "Appliquer"

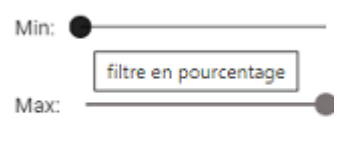

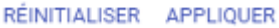

- D) Pour la colonne Date épreuve
- Cliquer sur les champs jj, mm, aaaa puis saisir le jour, mois et l'année ou cliquer sur l'icône calendrier et sélectionner la date dans la fenêtre.

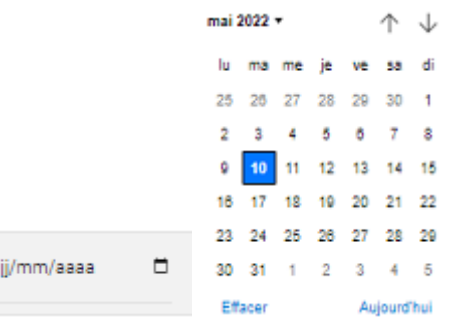

Il est possible d'avoir plusieurs colonnes filtrées.

Santorin garde en mémoire les derniers filtres appliqués par l'utilisateur. Quand ce dernier retourne sur le tableau de bord, il peut donc avoir des filtres actifs.

Pour enregistrer une combinaison de filtres et de recherches :

- $\bullet$  Cliquer sur  $\blacksquare$
- Saisir un titre
- Sauvegarder

Il est possible d'écraser un filtre enregistré. Pour cela appliquez des filtres sur le tableau de bord, cliquez sur  $\blacksquare$ , choisissez un filtre à écraser puis cliquer sur "écraser".

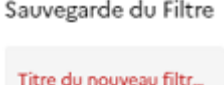

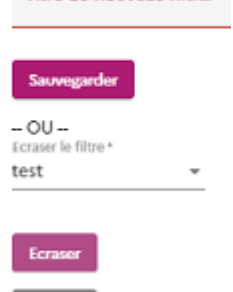

Les filtres sauvegardés sont personnels, les autres utilisateurs ne les voient pas.

Pour appliquer un filtre enregistré sélectionner le dans la liste en haut à droite du tableau.

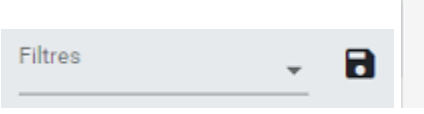

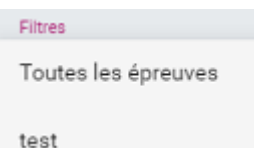

Un filtre par défaut existe pour afficher toutes les épreuves (pour réinitialiser les filtres appliqués).

#### Exemples de lignes épreuves

- : Affichage de la page détails de l'épreuve ou des établissements (pour les ECE).
- $\Box$  : Affichage des épreuves archivées. l'icône  $\Box$  apparaît dans le libellé de  $\bullet$ l'épreuve si cette dernière est archivée.
- 17% **Distribution**  Pour les processus avec un avancement, celui-ci est indiqué en pourcentage.

Un code couleur est appliqué. La couleur foncée représente l'avancement réalisé et la couleur claire le reste à faire.

Le pourcentage d'avancement est visible uniquement quand il s'agit d'un processus ouvert avec de l'avancement.

Par exemple : La barre d'avancement du processus de "numérisation" apparaît le jour de l'épreuve.

- La liste des qualifications présentés d'une épreuve est consultable en cliquant sur les boutons:
	- Spécialités  $\circ$  : pour le domaine BTS. Séries : pour les domaines EA et BGT.  $\Omega$

#### Épreuve ponctuelle écrite à support copie gérée par la DEC (EXAMEN / CONCOURS - EP)

Mathématiques<br>MATHS  $\left|\frac{a_0}{a_0}\right|$  16  $\left|\frac{b_0}{a_0}\right|$  4 mai 2022  $\left|\frac{a_0}{b_0}\right|$  10  $\left|\frac{b_0}{b_0}\right|$  Lots : SIMPLE  $\left|\frac{a_0}{b_0}\right|$  is Fig. Series

Le processus Numérisation est accessible à l'établissement centre de numérisation.

#### Épreuve écrite gérée en établissement (EXAMEN - en individuel)

L'établissement centre épreuve se charge de la gestion de l'épreuve.

Il a accès aux processus de Numérisation, Distribution, Correction et Téléchargement.

Il n'y a pas de cloture côté établissement car La remontée des notes se fait via une validation de fin d'harmonisation par le coordinateur.

#### Épreuve orale à support fiche d'évaluation gérée en établissement (EXAMEN - EC en individuel)

L'établissement centre épreuve se charge de la gestion de l'épreuve.

Il a accès aux processus de Distribution, Correction et Téléchargement.

Il n'y a pas de numérisation car le support fiche d'évaluation est généré dans Santorin.

Il n'y a pas de cloture côté établissement car La remontée des notes se fait via une validation de fin d'harmonisation par le coordinateur.

#### Épreuve pratique à support fiche d'évaluation gérée en établissement (EXAMEN - ECE)

 $\mathbb{D}$  Distributio SVT ECE BCG<br>
TGSVTECE | 23, 11 | 124 mai 2022 | 日 1 | Lots : PARTAGE | Type : ECE  $\mathbb{R}$  correction **L** Clôture

.<br>Ire de l'éducation nationale, de l'enseignement supérieur et de la recherche, Cyclades Santorin-4.3.0 - Tous droits réservés

L'établissement centre épreuve se charge de la gestion de l'épreuve.

Il a accès aux processus de Distribution, Correction et Clôture.

Il n'y a pas de numérisation car le support fiche d'évaluation est généré dans Santorin.

### 6. Pied de page

Accès aux mentions légales et affichage de la version Santorin.